## How to navigate the Online Store.

1. To get to the online store you will need to for the grey bar with subheadings, click on **"Online Store".**

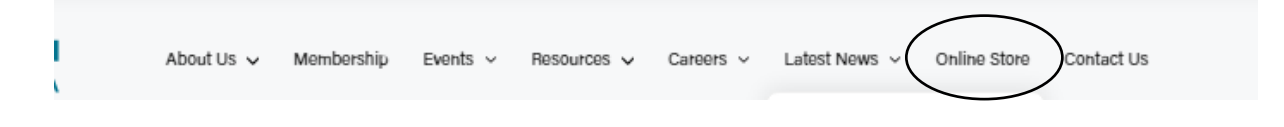

2. The following page will open, selected what it is you are after for it to take you to the many options that fall under that description.

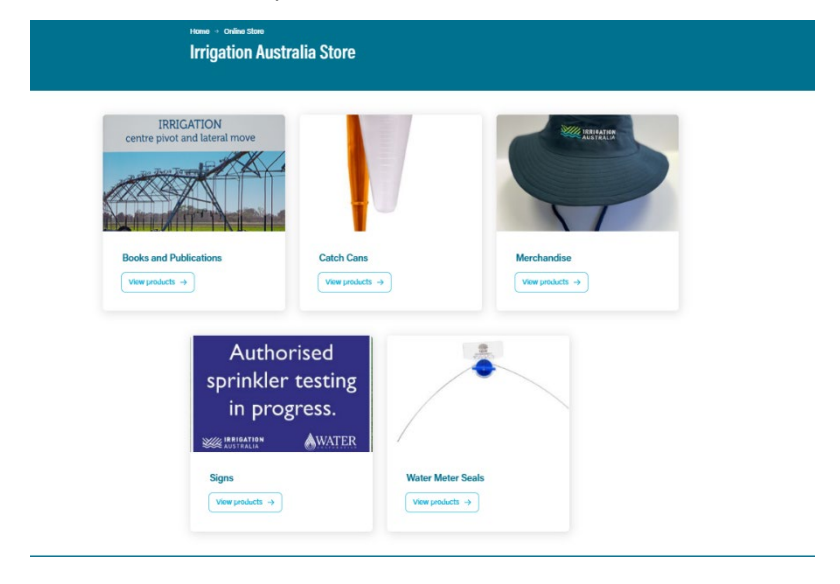

3. Once you have selected what it is you want to look at, another page will open showing everything that falls under the following description.

4. Once you have found the product you wish to buy, enter in the correct quantity and click the add to cart button.

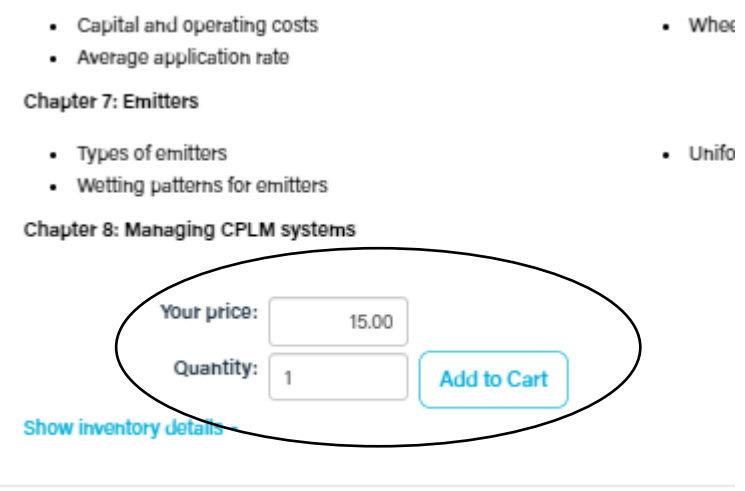

## *If you need to purchase more than one item, continue by finding those items and adding each of them to your cart.*

5. Once you have added an item to your cart, above the item you have added there will be a link to view your cart.

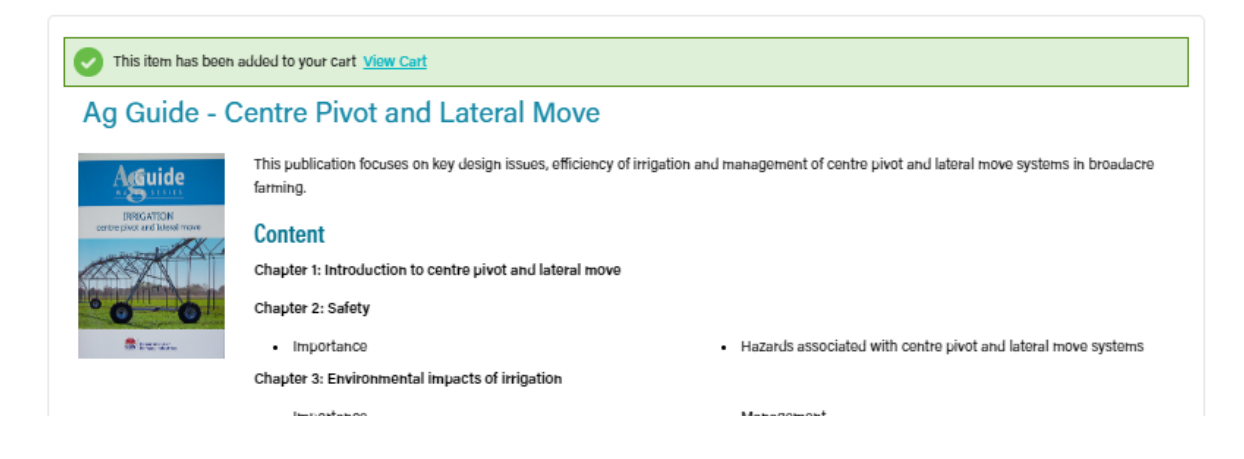

- 6. When you are ready to check out, Click the "View cart" to take you to payment.
- 7. Once you have pressed "View Cart" the following page will appear. Down the Left you will see your "Shipping details." Please ensure these are correct before proceeding.

Down the right-hand side you will see "Cart Charges" this is where you have the option to "Pay now" or "Pay later."

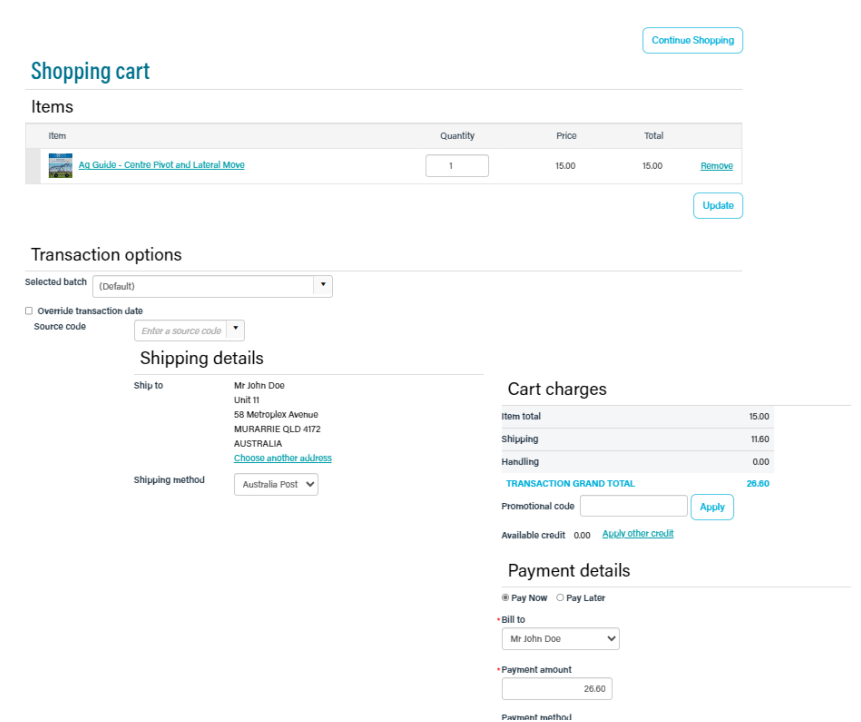

8. Once you have entered your payment details or chosen to pay later down the bottom of the page there is a "Submit order" button. Click this button and your purchases will be complete.

## **Please Note: your order will not be dispatched until full payment has been received.**